## **Creating Progress Notices in Infinite Campus**

Due to changes of how browsers interact with Form Fillable documents, users may need to modify the Default Reader in order to complete Progress Notices.

|    | Using Firefox                              |  | Using Chrome                                |
|----|--------------------------------------------|--|---------------------------------------------|
| Wł | While Firefox is open,                     |  | As long as users have an updated version of |
| 1. | Click the menu button 💳 and                |  | Chrome, there should be no modifications    |
|    | choose Options.                            |  | needed.                                     |
| 2. | Select the Applications panel.             |  |                                             |
| 3. | Find Portable Document Format (PDF) in the |  |                                             |
|    | list and click on it to select it.         |  |                                             |
| 4. | Click on the drop-down arrow in            |  |                                             |
|    | the Action column for the above entry and  |  |                                             |
|    | select the PDF viewer you wish to use.     |  |                                             |
|    | Recommended: Use Adobe Reader              |  |                                             |
|    |                                            |  |                                             |

## To access the Progress Notices and attach to appropriate student:

- 1. Search for student
- 2. Once the student is found, click on the Index tab
- 3. From the Index tab, go to Student Information > PLP > General > Documents tab > New Document
- 4. Check 3rd option: Create Custom Form
- 5. Select appropriate notice from dropdown
- 6. Create Document

| Sum  | mary Team Me                                                                                          | mbers | Documents   | 5  | Contact Log         |  |  |  |
|------|----------------------------------------------------------------------------------------------------|-------|-------------|----|---------------------|--|--|--|
|      |                                                                                                    |       |             |    |                     |  |  |  |
| Сгеа | Create New Document Wizard                                                                            |       |             |    |                     |  |  |  |
|      | Please select one of the following documents:                                                         |       |             |    |                     |  |  |  |
|      | Create New Plan:<br>Goals and Objectives, Services, Accommodations, Transition, and Other Information |       |             |    |                     |  |  |  |
|      | Create New Progress Report:<br>Report measurable progress against ongoing Plan Goals                  |       |             |    |                     |  |  |  |
|      | Create Custom Form: Notices, checklists, and supplemental forms Select a Form Prepopulated Data from  |       |             |    |                     |  |  |  |
|      | (No Form Selected)                                                                                    |       | ~           |    | 20-21 (09/03/2020-) |  |  |  |
|      | (No Form Selected)                                                                                    |       |             |    |                     |  |  |  |
|      | Progress Notice Grade<br>Progress Notice Grade                                                        |       |             | um | ment selected)      |  |  |  |
|      |                                                                                                    | Crea  | te Document | t  | Cancel              |  |  |  |

Student' Name, Date, Grade and School are auto-filled

- 7. Enter other information as needed
- 8. Click the SAVE button the bottom of the form **NOT** the save icon in top left corner of document window

| Teacher S                                                                                                    | Signature              |               |
|----------------------------------------------------------------------------------------------------|------------------------|---------------|
|                                                                                                    |                        |               |
| <b>n and return</b> the bottom portion of this <b>Progress Note</b> to you received and reviewed this notice. | o your child's teacher | within one we |
| ead and discussed this form with my child.<br>Iardian Signature                                               | Telephone              | 2             |
| o schedule a conference. I would prefer to meet on                                                            | (date) at              | (time).       |
| Save                                                                                                    |                        |               |

- 9. A pop-up window will appear stating the form has been saved
- 10. Click OK

| Warning: JavaScript Window - |    |  |
|------------------------------|----|--|
| Form has been saved          |    |  |
|                              | ОК |  |

- 11. The form is now attached to the student with a date created and modified listed
- 12. Depending on the browser, you may need to move to another tab and return to Document tab to see the form listed

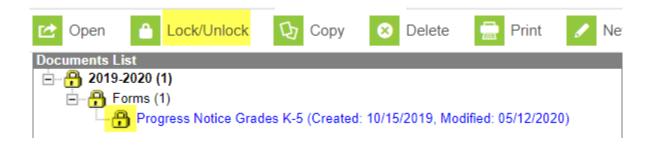

13. Click the Print icon and Print as you would any other pdf document

## For parent/guardians to see on the Parent Portal within the Documents area, the Progress Notices MUST BE LOCKED